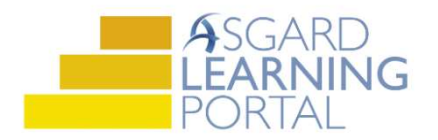

## Asgard Desktop Job Aide

## Prioritizing PMs

Step 1: Open the Active PM Work drop down from the PM menu tab. Select a Department.

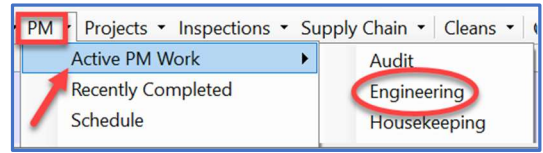

Step 2: The Active PM screen contains all of the active PMs that have been generated for your site by the system at the beginning of the period in which they should be completed. The bottom left-hand corner gives you the total PMs. The different columns provide information at a glance that will help you manage your PM work. Use the green filter bar to narrow the data for a list of all PM work that needs to be completed at that location.

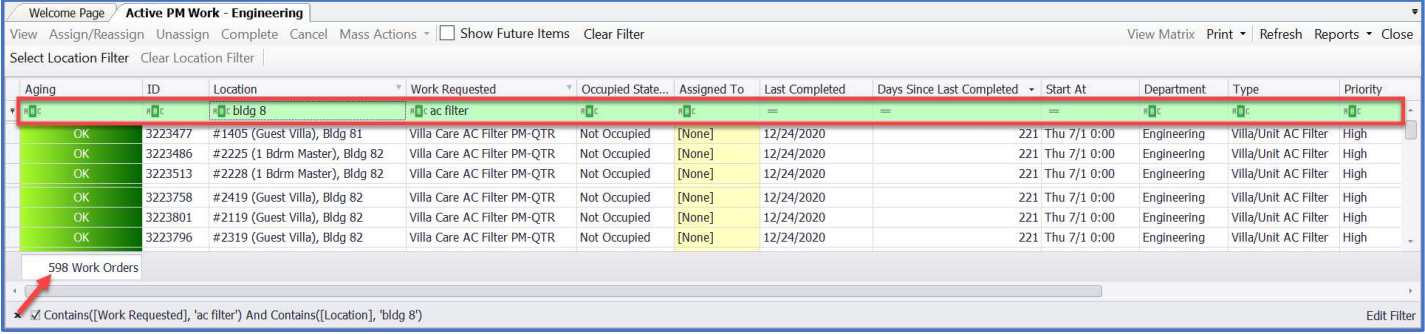

Step 3: The two most important columns provide you with critical information that enables you to decide the best course of action when prioritizing and assigning your PM work.

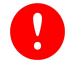

Last Completed column gives you the date that the PM work order was last completed at that location.

Days Since Last Completed column is the actual number of days since the work was completed at that location.

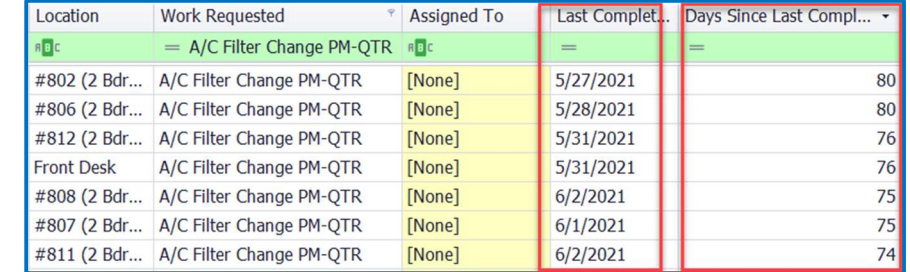

Step 4: Clicking on Days Since Last Completed sorts the PMs up and down numerically, listing the location for the longest time since it was last completed at the top.

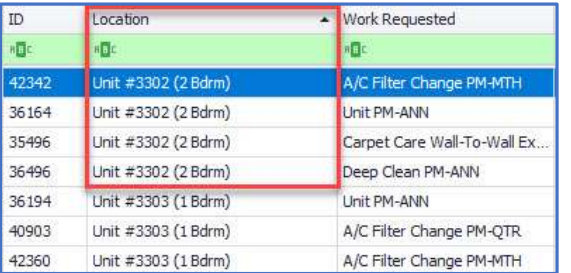

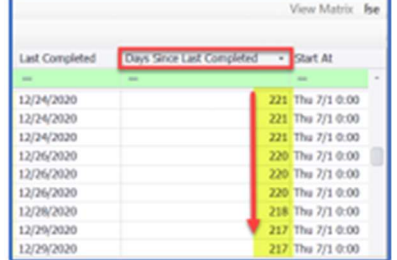

Step 5: Clicking on Location groups the locations together allowing you to consolidate the work and assign several PMs to be completed by the same technician.